# 使用TACACS+管理Cisco WLC的裝置

## 目錄

簡介 必要條件 需求 採用元件 組態 步驟1.檢查裝置管理許可證。 步驟2.在ISE PSN節點上啟用裝置管理。 步驟3.建立網路裝置組。 步驟4.將WLC新增為網路裝置。 步驟5.為WLC建立TACACS設定檔。 步驟6.建立策略集。 步驟7.建立身份驗證和授權策略。 步驟8.配置WLC進行裝置管理。 驗證 疑難排解

# 簡介

本檔案介紹如何使用身分識別服務引擎(ISE)為思科無線LAN控制器(WLC)的裝置管理設定 TACACS+。

# 必要條件

#### 需求

思科建議您瞭解以下主題:

- 身份服務引擎(ISE)基礎知識
- 思科無線LAN控制器(WLC)的基本知識

#### 採用元件

本文中的資訊係根據以下軟體和硬體版本:

- 思科身分識別服務引擎2.4
- 思科無線LAN控制器8.5.135

本文中的資訊是根據特定實驗室環境內的裝置所建立。文中使用到的所有裝置皆從已清除(預設 )的組態來啟動。如果您的網路正在作用,請確保您已瞭解任何指令可能造成的影響。

#### 步驟1.檢查裝置管理許可證。

導覽至Administration > System > Licensing索引標籤,並驗證Device Admin許可證是否已安裝,如 下圖所示。

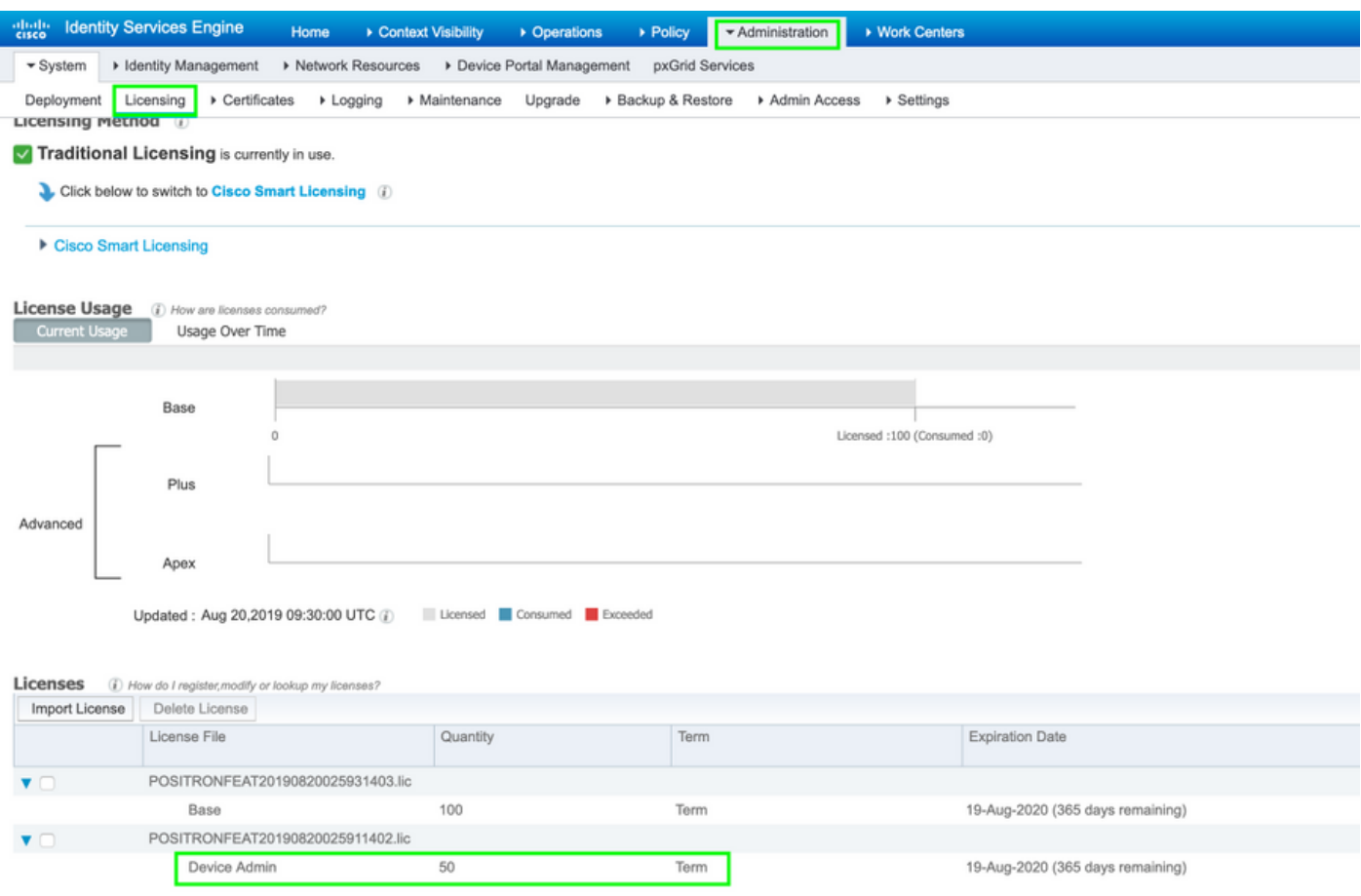

附註:在ISE上使用TACACS+功能需要裝置管理員許可證。

#### 步驟2.在ISE PSN節點上啟用裝置管理。

導航到工**作中心>裝置管理>概述**,按一下**部署**頁籤,選擇**特定PSN節點**。**選中**覈取方塊並按一下 save, 在ISE節點上啟用裝置管理, 如下圖所示:

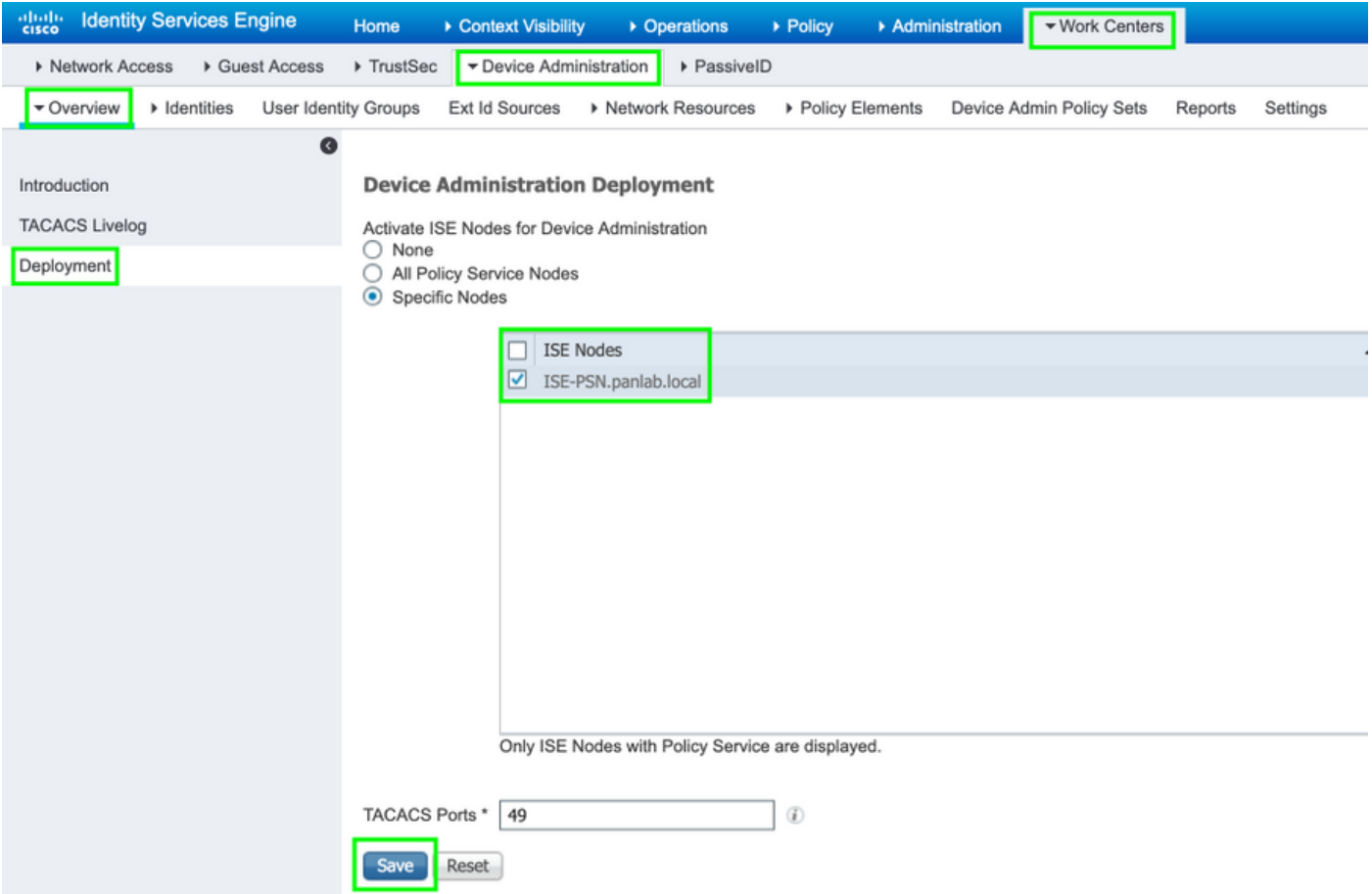

### 步驟3.建立網路裝置組。

若要將WLC新增為ISE上的網路裝置,請導覽至Administration > Network Resources > Network Device Groups > All Device Types,為WLC建立一個新群組,如下圖所示:

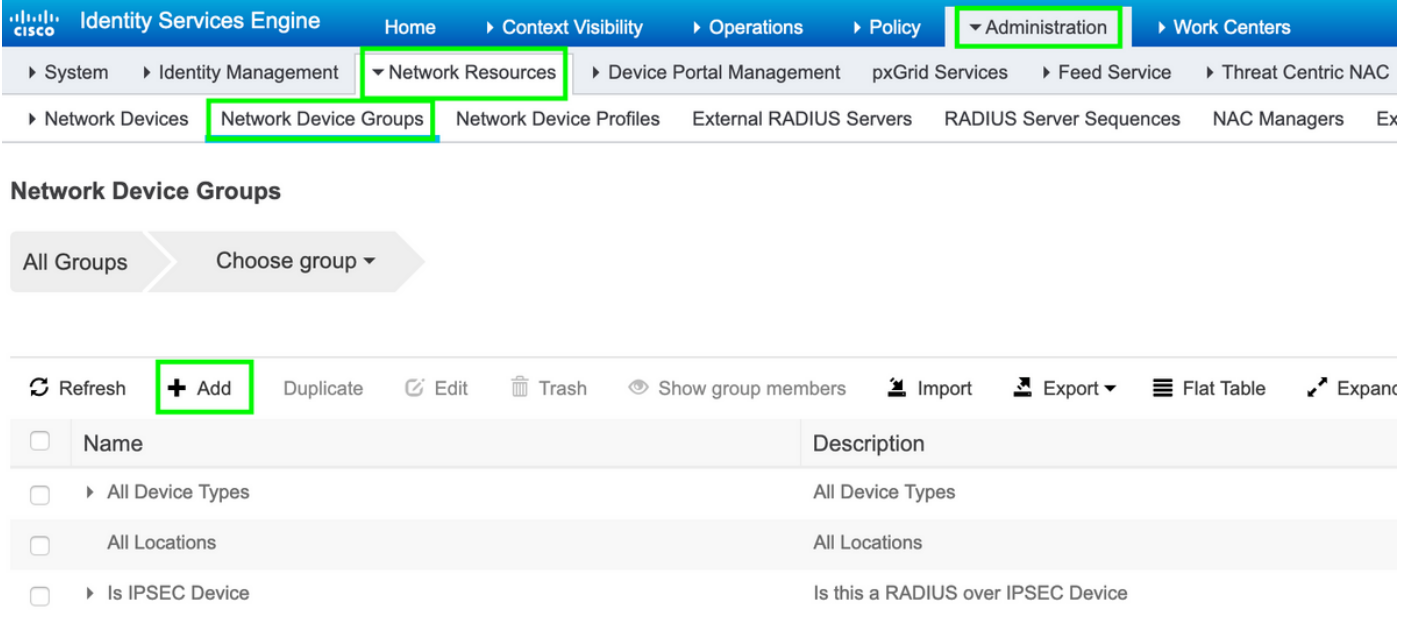

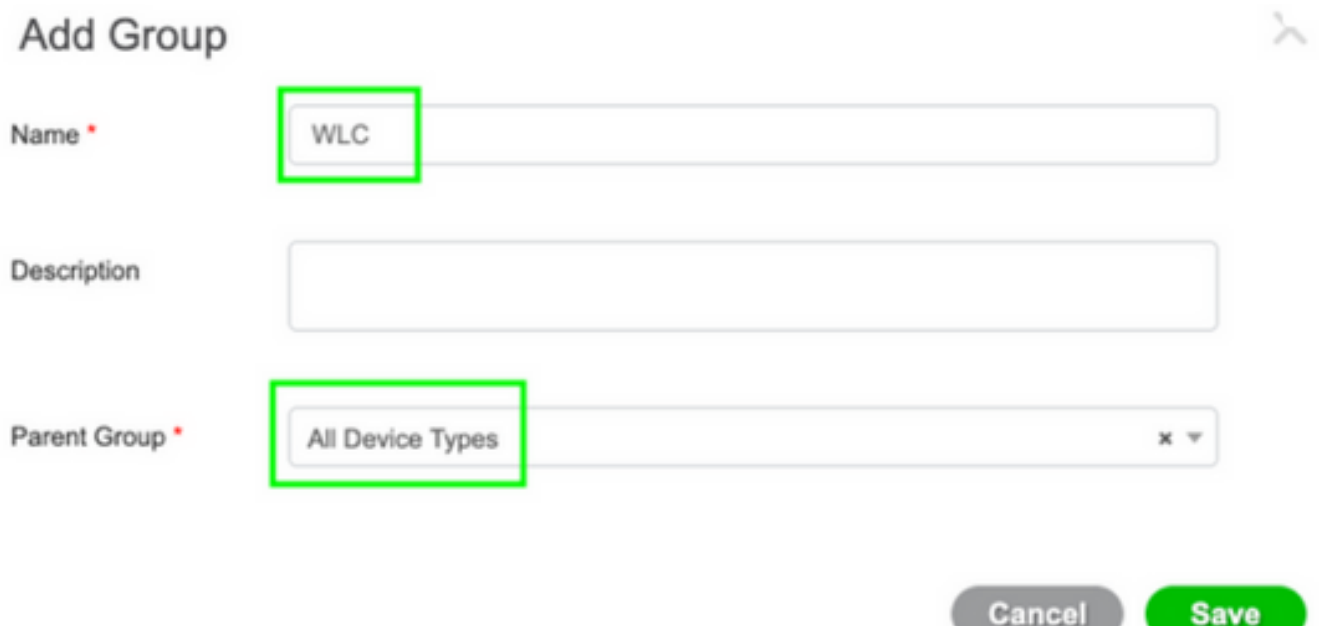

#### 步驟4.將WLC新增為網路裝置。

導航至工**作中心>裝置管理>網路資源>網路裝置**。按一下Add,提供Name、IP Address,然後選擇 Device type as WLC,選中TACACS+ Authentication Settings覈取方塊並提供Shared Secret,如下 圖所示:

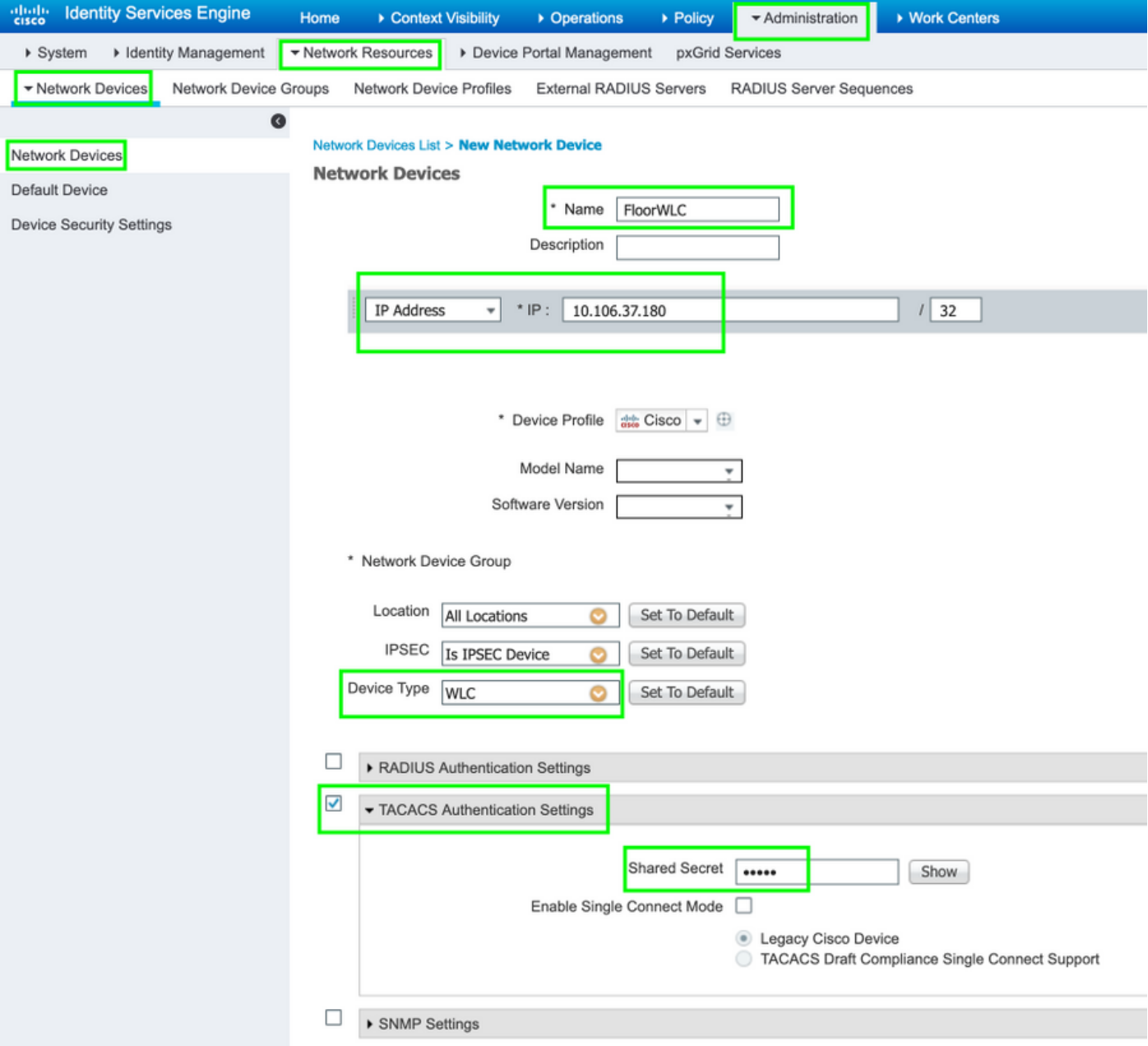

#### 步驟5.為WLC建立TACACS設定檔。

導航到工作中心(Work Centers)>裝置管理(Device Administration)>策略元素(Policy Elements)>結 果(Results)> TACACS配置檔案(TACACS Profiles)。按一下Add並提供名稱。在任務屬性檢視頁籤 中,選擇WLC作為**通用任務型別**。存在預設配置檔案,可從中選擇Monitor以允許使用者有限訪問 ,如下圖所示。

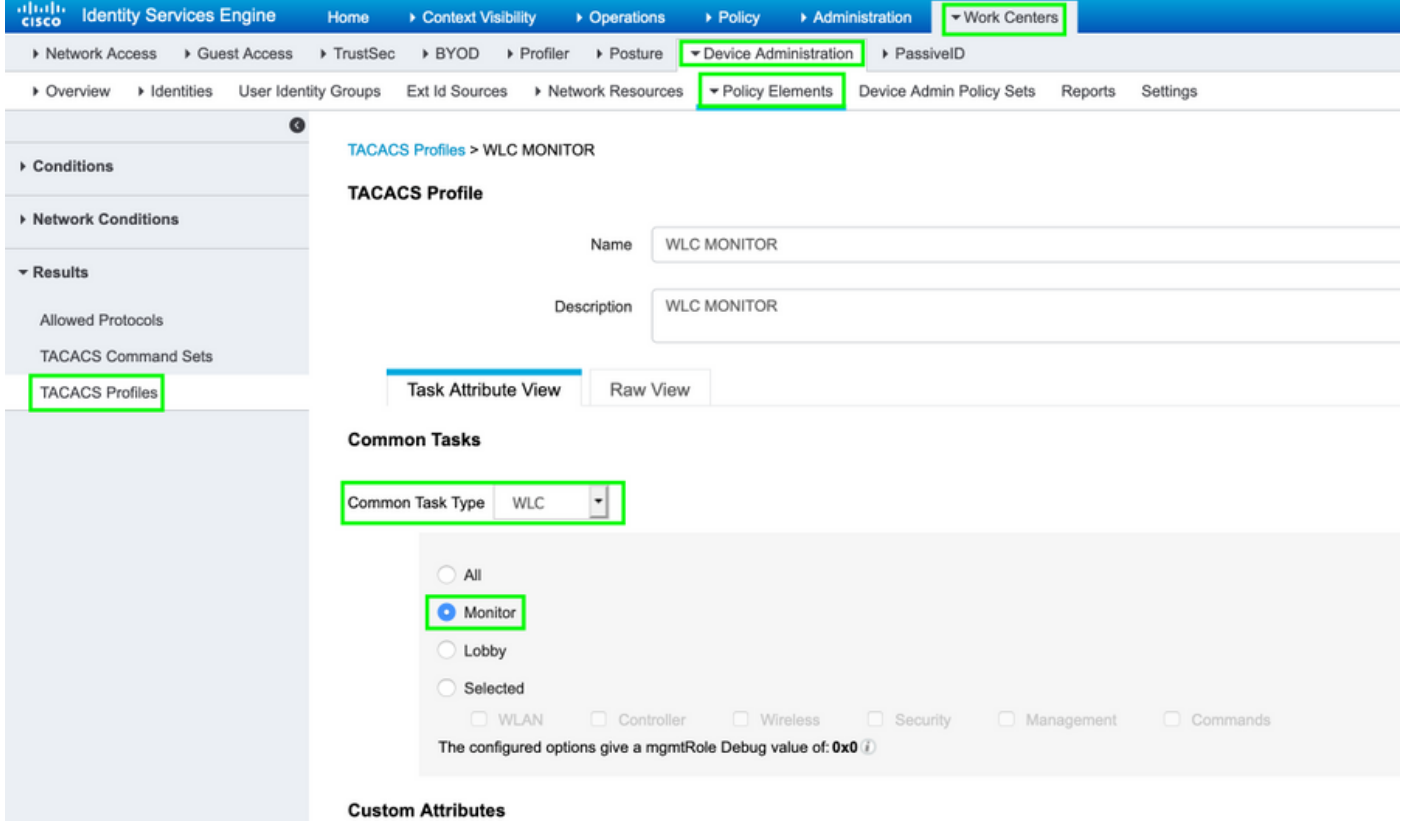

#### 還有另一個預設配置檔案All,它允許對使用者進行完全訪問,如下圖所示。

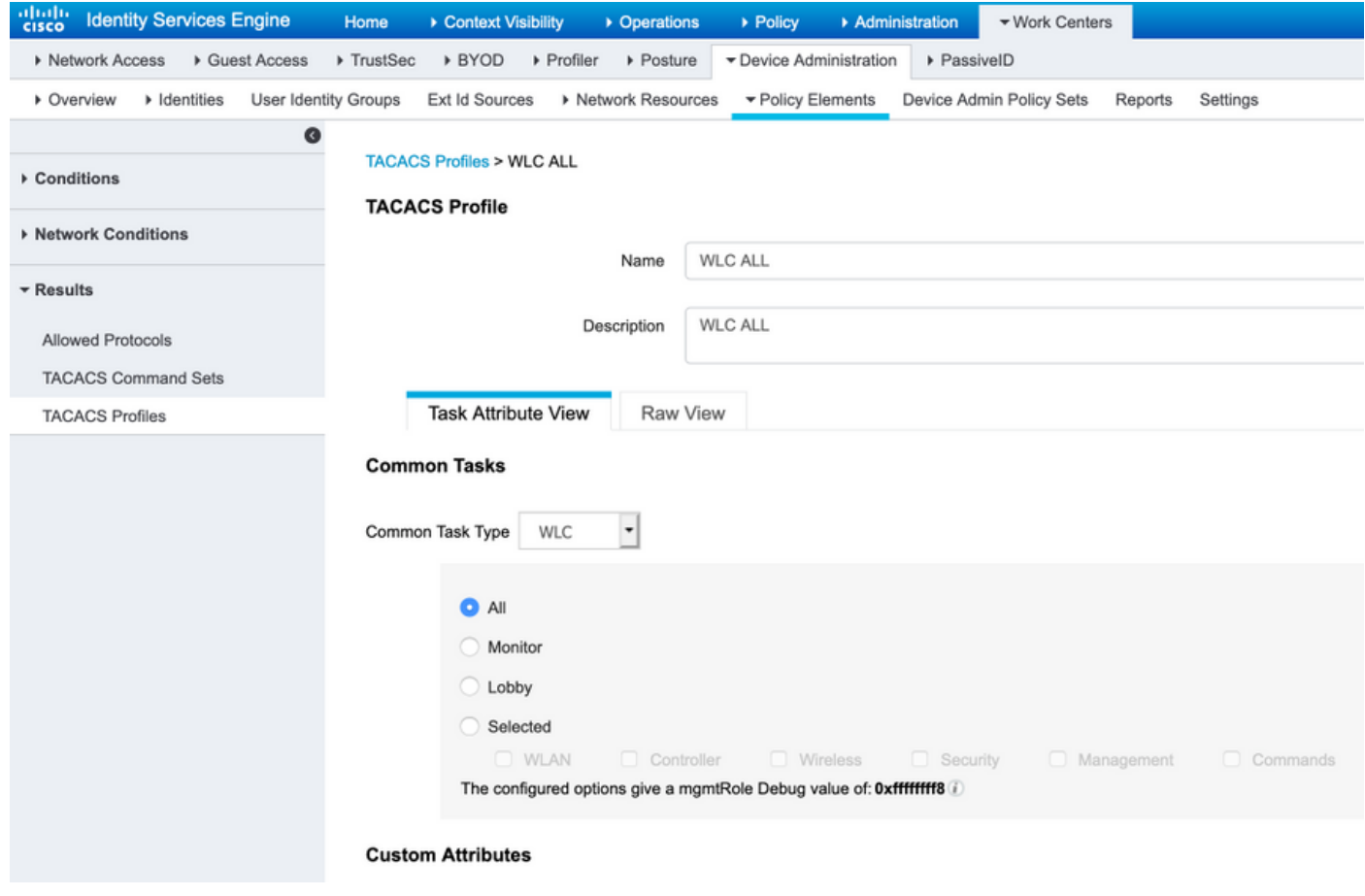

步驟6.建立策略集。

導航到工作中心>裝置管理>装置管理策略集。按一下(+),然後為策略集指定一個名稱。在策略條件 中選擇Device Type as WLC,Allowed protocols可以是Default Device Admin,如下圖所示。

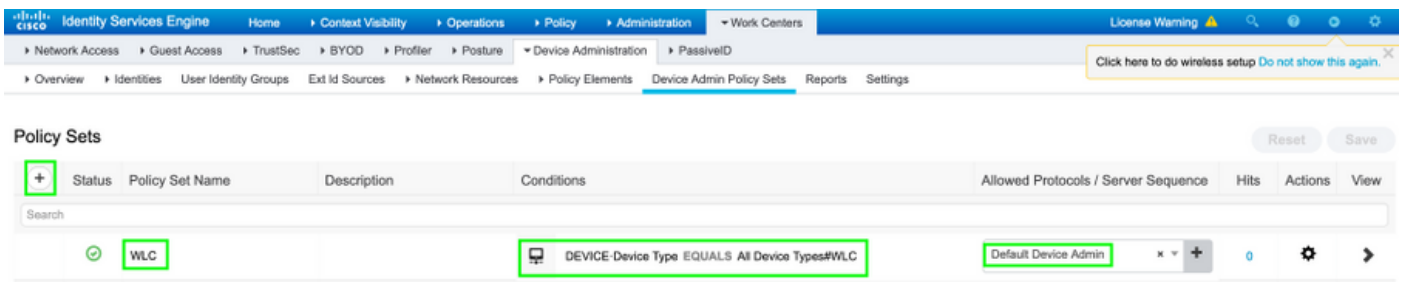

#### 步驟7.建立身份驗證和授權策略。

本文檔中,在Active Directory上分別配置兩個示例組Admin-Read-Write和Admin-Read-Only,並在 每個組admin1和admin-Read-Only中分別配置一個使用者。Active Directory通過名為AD-JointName的連線點與ISE整合。

建立兩個授權策略,如下圖所示:

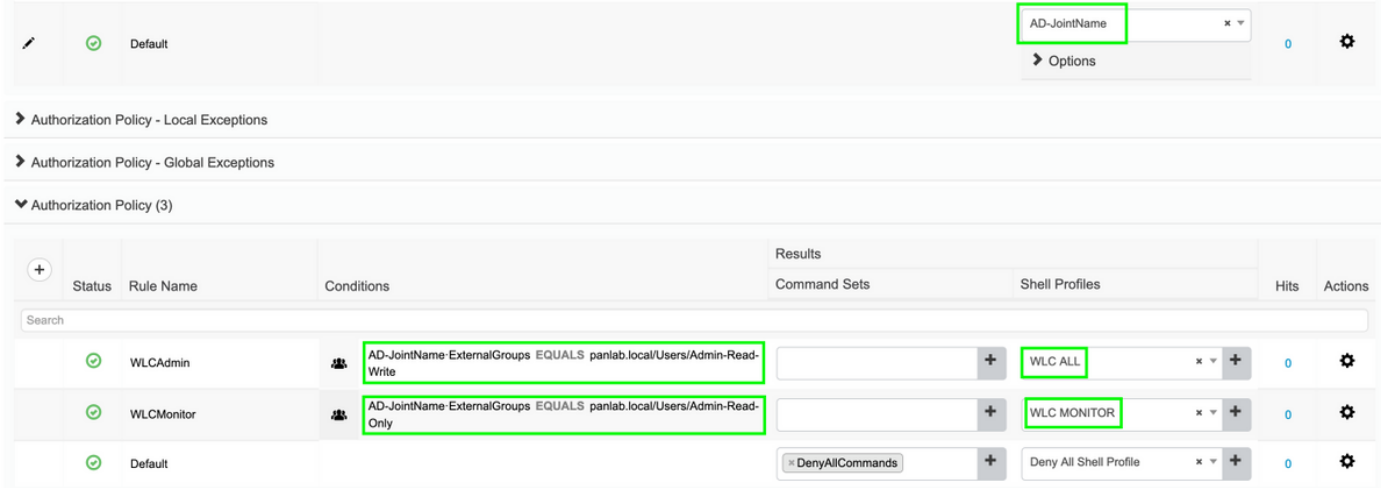

#### 步驟8.配置WLC進行裝置管理。

導覽至Security > AAA > TACACS+按一下New,然後新增驗證記帳伺服器,如下圖所示。

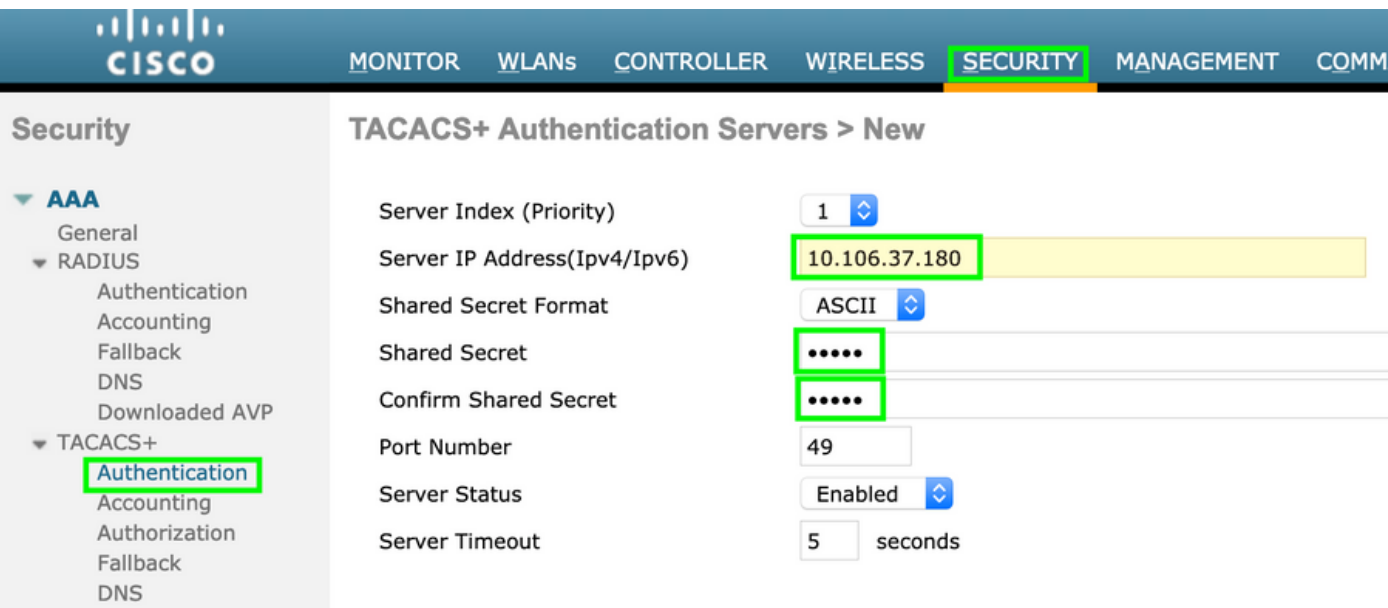

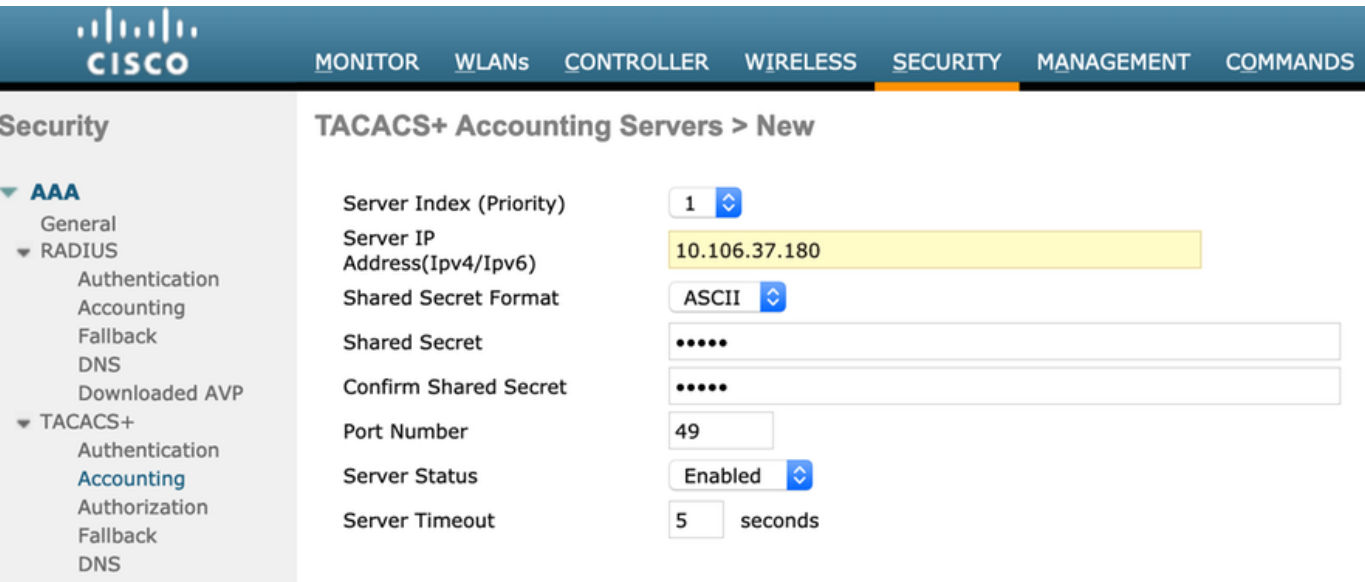

變更優先順序並使TACACS+位於頂端、本地到底,如下圖所示:

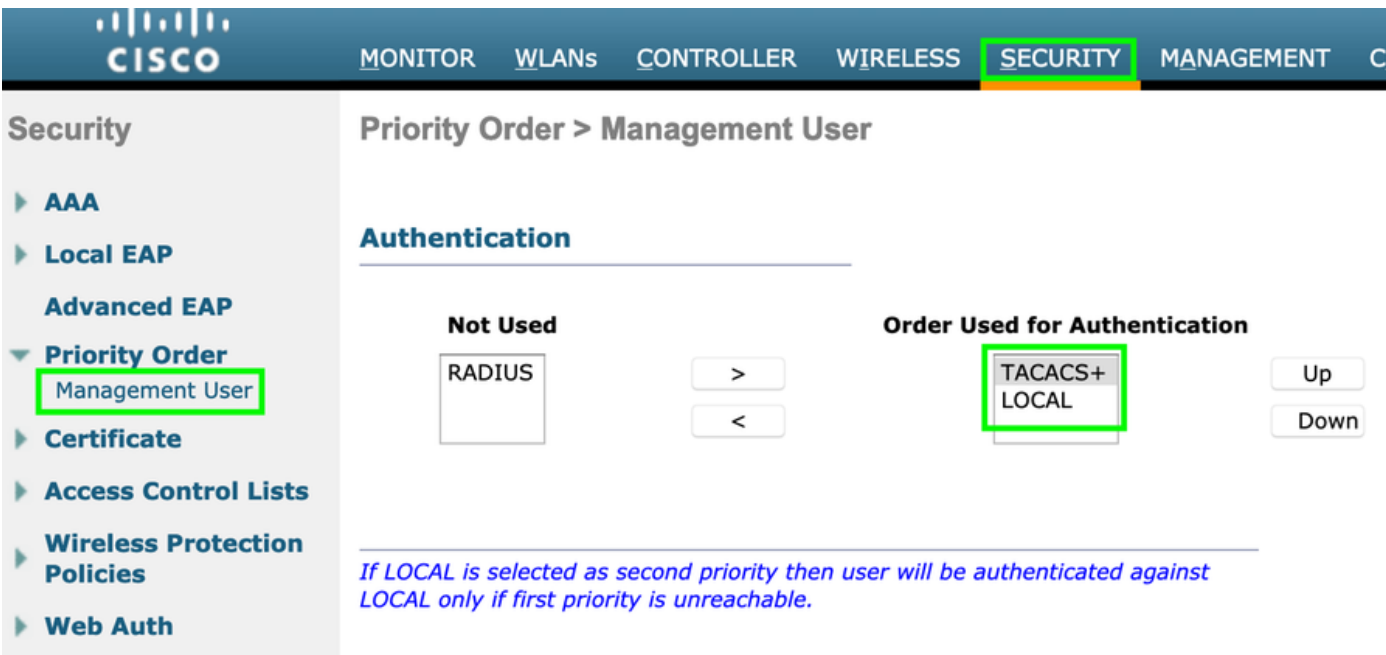

注意:請勿關閉目前的WLC GUI作業階段。建議在不同的Web瀏覽器中開啟WLC GUI,並檢 查使用TACACS+憑證登入是否有效。如果不是,請驗證TCP埠49上的ISE節點的配置和連線  $\circ$ 

## 驗證

導覽至Operations > TACACS > Live logs, 並監控Live Logs。開啟WLC GUI並使用Active Directory使用者憑據登入,如下圖所示

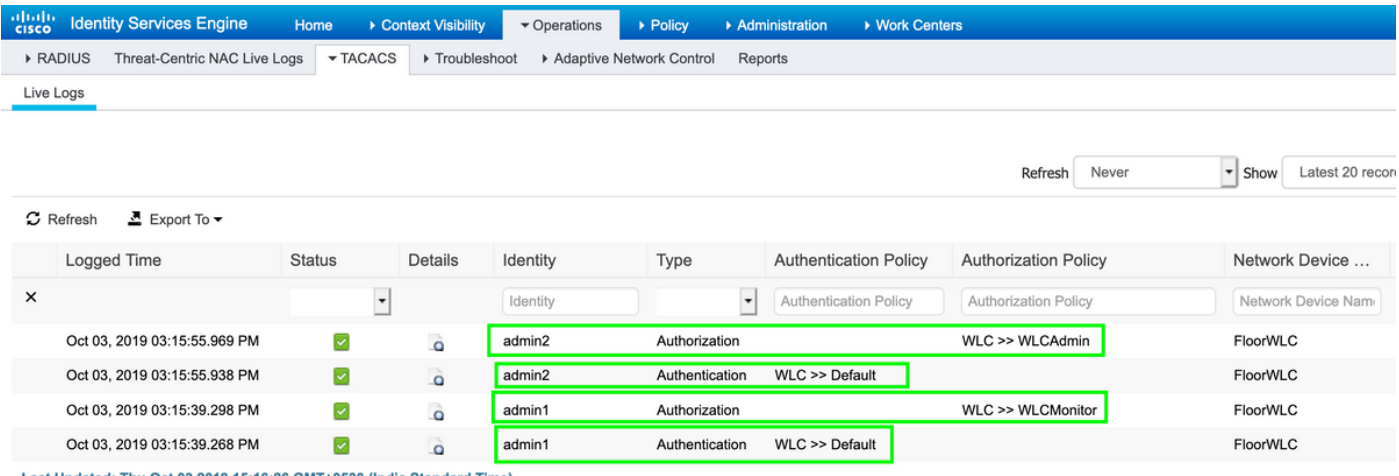

Last Updated: Thu Oct 03 2019 15:16:26 GMT+0530 (India Standard Time)

# 疑難排解

目前尚無適用於此組態的具體疑難排解資訊。